# Solicitud de certificados electrónicos para asociaciones

Organiza:

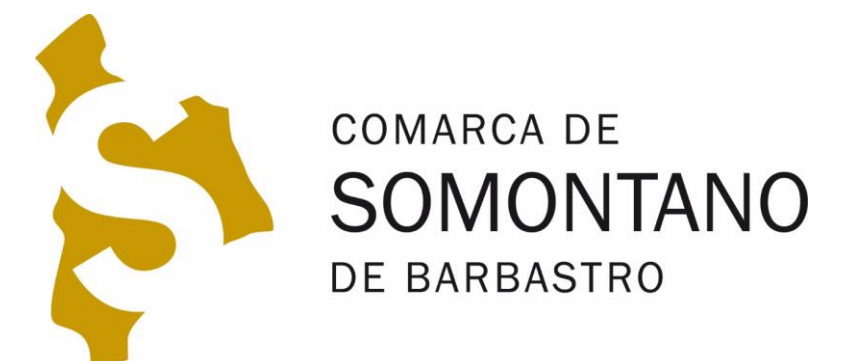

# **CURSO DE CERTIFICADOS ELECTRÓNICOS PARA ASOCIACIONES**

Solicitud del certificado electrónico de persona jurídica

### **¿Para que sirve un certificado electrónico?**

- **Identificación**
- **Firma**

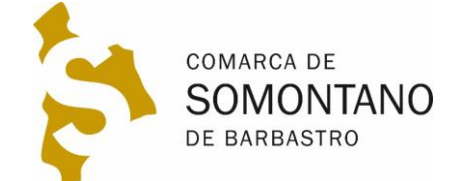

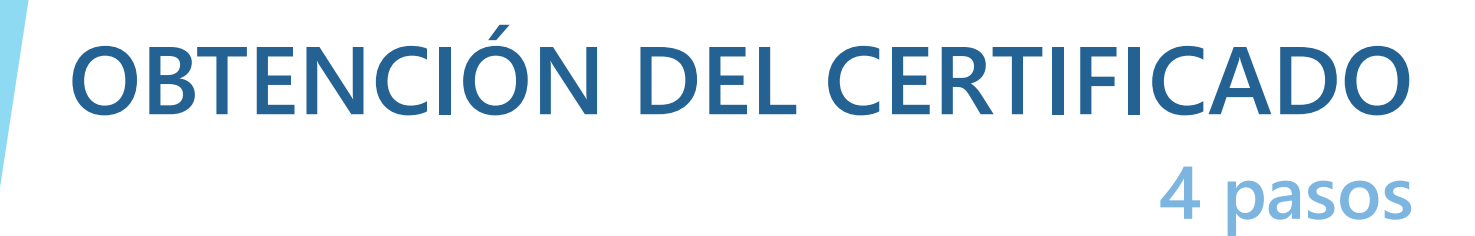

- **1. Recopilar la documentación**
- **2. Solicitud desde nuestro ordenador en la fábrica nacional de moneda y timbre (FNMT)**
- **3. Llevar documentación para acreditación**
	- **1. Opción agencia tributaria con cita previa e imnediato**
	- **2. Opción correos sin cita previa, tarda 2-3 días**
- **4. Descarga del certificado**

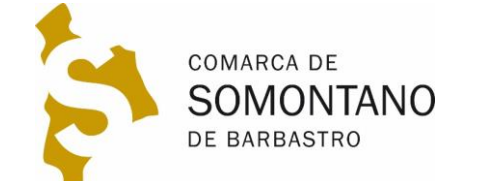

# **1. RECOPILAR DOCUMENTACIÓN**

**2 Documentos**

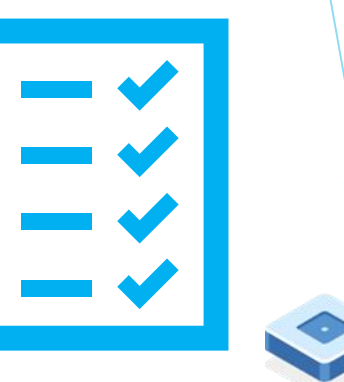

- **1. D.N.I del presidente**
- **2. Certificado de D.G.A en el que consta el nombre del presidente.** 
	- **1. [Pagar tasa a través de este enlace en la web del Gobierno de](https://servicios3.aragon.es/alq/alq?dga_accion_app=mostrar_modelos&sri_tasa=23&denominacion=Tasa%2023.%20Tasa%20por%20inscripci%F3n%20y%20publicidad%20de%20Asociaciones,%20Fundaciones,%20Colegios%20Profesionales%20y%20Consejos%20de%20Colegios%20de%20Arag%F3n.)  Aragón**

#### **2. Seleccionar la opción subrayada**

Il Tarifa 4, Por obtención de informaciones, certificaciones y compulsa de documentos

 $\Box$ Certificados y copia compulsadas de documentos. Por el primer o único folio en formato DIN A-4 (4,26)

 $\Box$ Certificados y copias compulsadas de documentos. A partir del segundo folio, por cada uno (2,13)

**3. Solicitar documento acreditativo de la DGA en [este enlace](https://aplicaciones.aragon.es/tramitar/emision-certificados-copias-asociaciones/identificacion) \*Vease [manual PDF en imágenes para este proceso](https://www.somontano.org/images/Desarrollo/SOLICITUD_CERTIFICADO_si_la_junta_actual_consta_en_DGA_print.pdf) [\\*\\* Si no tiene la junta actualizada siga este manual](https://www.somontano.org/images/Desarrollo/CAMBIO_JUNTA_DIRECTIVA_DGA_print.pdf)**

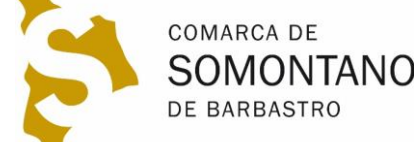

略

# **2. SOLICITUD DEL CERTIFICADO**

**En nuestro ordenador**

#### **1. Descargar e instalar este [programa configurador](https://www.sede.fnmt.gob.es/descargas/descarga-software/instalacion-software-generacion-de-claves)**

**WINDOWS** 

Configurador FNMT-RCM para Windows 32 bits

Configurador FNMT-RCM para Windows 64 bits

**2. Solicitar certificado en [esta página](https://www.sede.fnmt.gob.es/certificados/certificado-de-representante/persona-juridica/solicitar-certificado)**

#### **3. En el proceso se nos pedirá una contraseña**

- **1. Muy importante guardar esta contraseña, nos la pedirá para descargar el certificado**
- **4. Recibiremos un correo con un código de solicitud que luego se nos pedirá en la acreditación**

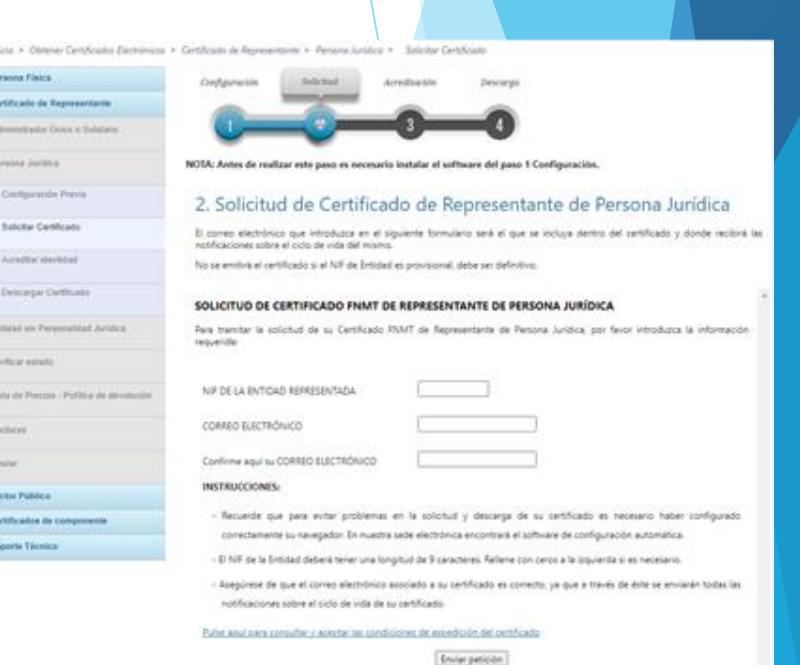

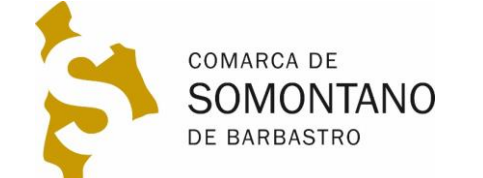

## **3. OPCIÓN AGENCIA TRIBUTARIA Cita previa**

**1. Pedir cita previa en [este enlace i](https://www2.agenciatributaria.gob.es/wlpl/TOCP-MUTE/Identificacion)ntroduciendo DNI y nombre 2. Seleccionar la opción acreditación de certificado digital**

Gestión Censal, Cl@vePIN y acreditación certificado digital

Certificados Tributarios (no certificados digitales)

**3. Seleccionar la opción** 

Representante de Persona Jurídica y de Entidad sin Per

Efectúe la acreditación sin necesidad de cita prev 

#### **4. Indicar el teléfono en el que recibiremos la cita previa**

Debe indicarnos su teléfono para que la Agencia Tributaria pueda ponerse en contacto con usted, si fuera necesario

Renetir teléfond Teléfond

Comunicación de la Cita Concertada. Si lo desea, podemos enviarle un SMS, o un e-Mail, con los datos de su Cita concertada on los datos de la cita, sera enviada en el momento de concertar la cit

Deseo recibir un SMS en el teléfono anterior >

#### **5. Recibiremos un SMS con el código de la cita previa**

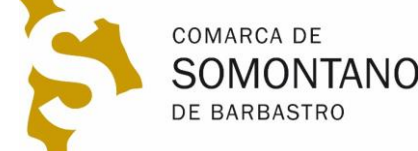

# **3. OPCIÓN AGENCIA TRIBUTARIA Acreditación**

#### **1. Ir a la Agencia Tributaria con la siguiente documentación:**

- Código de la cita previa recibido por SMS
- Código de solicitud recibido por correo electrónico al hacer la solicitud en la Fábrica Nacional de Moneda y Timbre (FNMT)
- D.N.I original del solicitante (Recomendado presidente)
- Certificado de la D.G.A

**2. Oficinas disponibles en la provincia en [Huesca](https://www.google.es/maps/place/Delegaci%C3%B3n+de+la+Agencia+Estatal+Tributaria,+AEAT+Huesca/@42.1364432,-0.4109185,17z/data=!3m1!4b1!4m5!3m4!1s0xd584563607eaeb1:0x4d1eb998ca5576c9!8m2!3d42.1364392!4d-0.4087298) y [Monzón](https://www.google.es/maps/place/Agencia+Tributaria.+Administraci%C3%B3n+de+Monz%C3%B3n./@41.9127026,0.1927198,17z/data=!3m1!4b1!4m5!3m4!1s0x12a7762f0cfd1851:0xf2a13e92a0c652db!8m2!3d41.9126664!4d0.194915)**

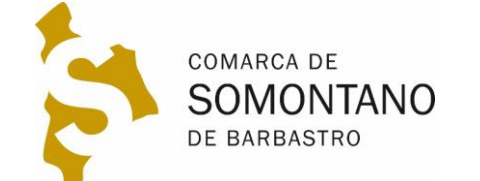

# **3. OPCIÓN CORREOS Acreditación**

- **1. Descargar y rellenar el [siguiente formulario](https://www.sede.fnmt.gob.es/documents/10445900/10780489/Formulario_solicitud_certificado_PJ_Correos.pdf)**
- **2. Ir a una oficina de correos con la siguiente documentación:**
	- **Formulario anterior relleno y firmado de forma manuscrita**
	- **D.N.I original del presidente**
	- **Certificado de acreditación del Gobierno de Aragón obtenido en los pasos anteriores.**
	- **El código de solicitud recibido por correo electrónico al hacer la solicitud**

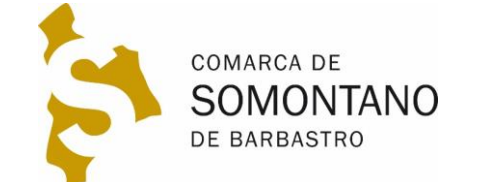

### **3. DESCARGAR CERTIFICADO En el mismo ordenador que se solicitó**

- **1. Una vez acreditada la identidad en la Agencia Tributaria o en correos, recibiremos un correo de la FNMT con un enlace para su descarga.**
- **2. Haciendo clic en el enlace nos pedirá el código de solicitud que nos llego en el primer correo y que nos pidieron en la acreditación.**
- **3. Nos pedirán la contraseña que se introdujo en la solicitud.**
- **4. Deberemos hacer el pago con tarjeta de crédito.**
- **5. Nos pedirá guardar una copia del certificado descargado.**

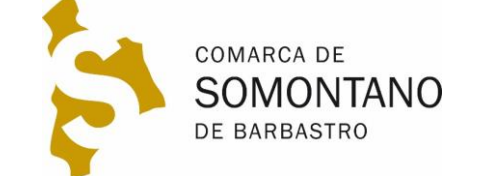

### **3. INSTALAR CERTIFICADO En otro ordenador**

- **1. Allí donde hemos guardado el certificado, tendremos un archivo con un icono como este, que podremos llevar a cualquier ordenador en un pendrive o por email**
- **2. Haciendo doble clic en el icono comenzaremos el asistente de instalación. Deberemos introducir la contraseña y llegar hasta el final. Éste ya quedará instalado en todos los navegadores. 3. Podremos comprobar su instalación entrando en la página [carpeta ciudadana.](https://sede.administracion.gob.es/carpeta/clave.htm)**

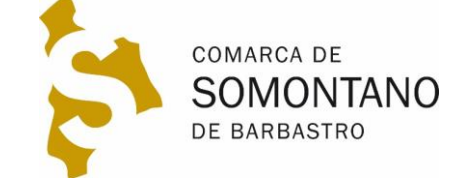

### **3. AYUDA EN LA COMARCA A su disposición**

**1. Si tiene dudas puede ponerse en contacto con los técnicos de la Comarca: Dudas obtención certificado FNMT:** 

**974308765 [informática@somontano.org](mailto:informática@somontano.org) Dudas obtención certificados DGA: 8. 974308773 Alternative Conference Contracts** 

**1. También hay teléfonos de ayuda en la FNMT**

**917406721 Q** [representacion.ceres@fnmt.es](mailto:representacion.ceres@fnmt.es)

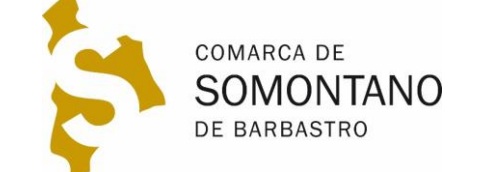